Measuring Computer

# **BOATRONIC MS / BOATRONIC MS-420**

# **Operating Manual**

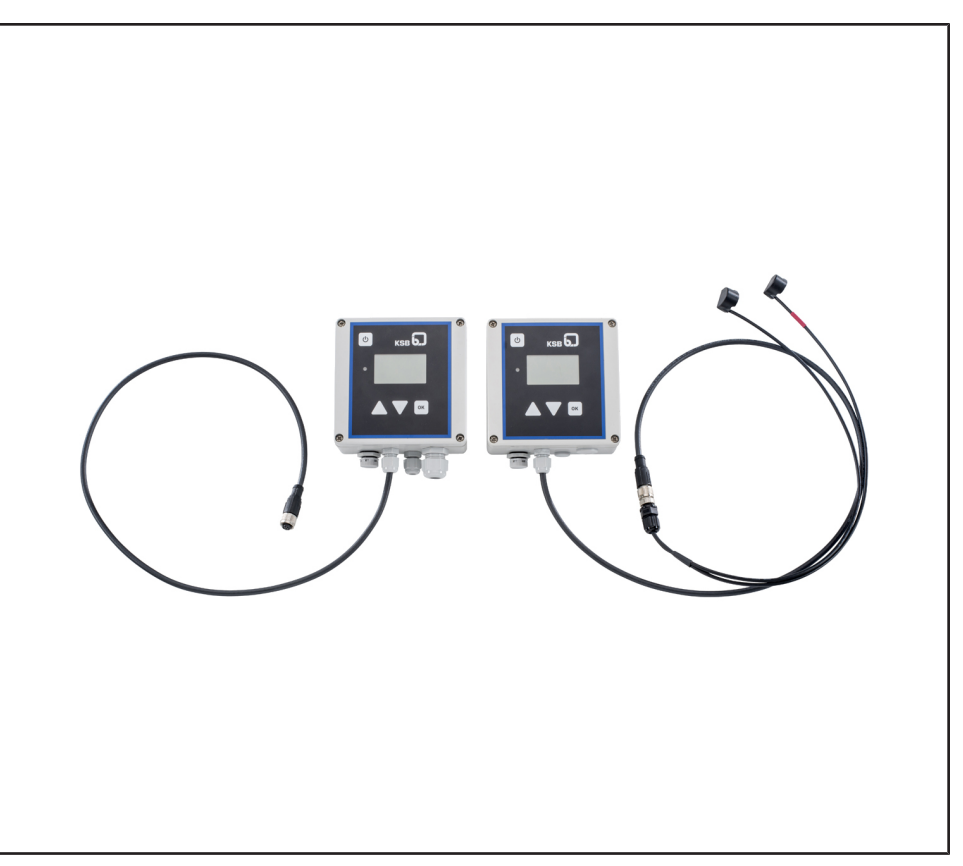

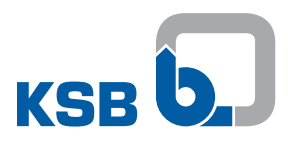

### **Legal information/Copyright**

Operating Manual BOATRONIC MS / BOATRONIC MS-420

Original operating manual

All rights reserved. The contents provided herein must neither be distributed, copied, reproduced, edited or processed for any other purpose, nor otherwise transmitted, published or made available to a third party without the manufacturer's express written consent.

Subject to technical modification without prior notice.

© KSB SE & Co. KGaA, Frankenthal 18/06/2018

### **Contents**

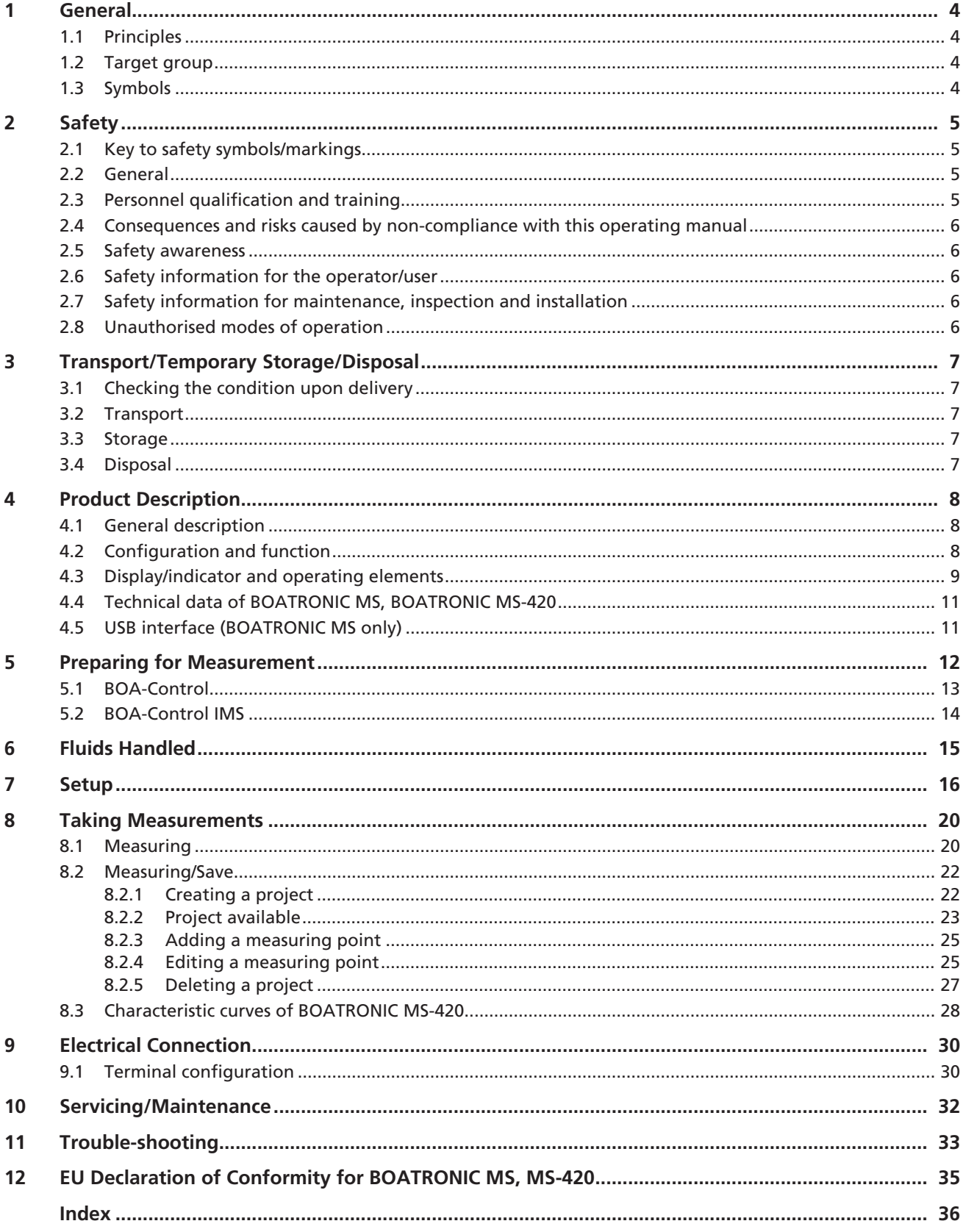

## **1 General**

#### **1.1 Principles**

This operating manual is supplied as an integral part of the type series and variants indicated on the front cover. The manual describes the proper and safe use of this equipment in all phases of operation.

This product has been developed in accordance with state-of-the-art technology; it is manufactured with utmost care and subject to continuous quality control. This operating manual is intended to help you familiarise yourself with the device and its intended use. The operating manual contains important information for reliable, safe, proper and efficient operation. Compliance with the operating manual is of vital importance to ensure reliability and a long service life of the device and to avoid any risks. The operating manual does not take into account local regulations; the operator must ensure that such regulations are strictly observed by all, including the personnel called in for installation. The BOATRONIC measuring computers must not be operated beyond the limit values for the supply voltage, ambient temperature and safety class specified in the technical product literature. Make sure that operation is in accordance with the instructions laid down in this operating manual. The name plate indicates the type series, the material number and the series number; please quote this information in all queries, repeat orders and particularly when ordering spare parts. You will also find specifications regarding the power supply as well as the enclosure here.

In the event of damage, immediately contact the KSB sales organisation responsible in order to maintain the right to claim under warranty.

#### **1.2 Target group**

This operating manual is aimed at the target group of trained and qualified specialist technical personnel.

#### **1.3 Symbols**

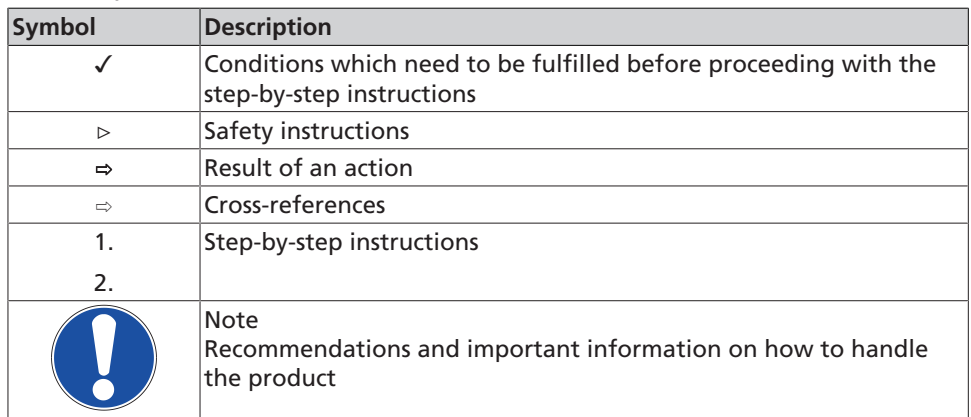

**Table 1:** Symbols used in this manual

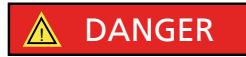

## **2 Safety**

All the information contained in this section refers to hazardous situations.

In addition to the present general safety information the action-related safety information given in the other sections must be observed.

#### **2.1 Key to safety symbols/markings**

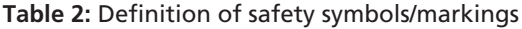

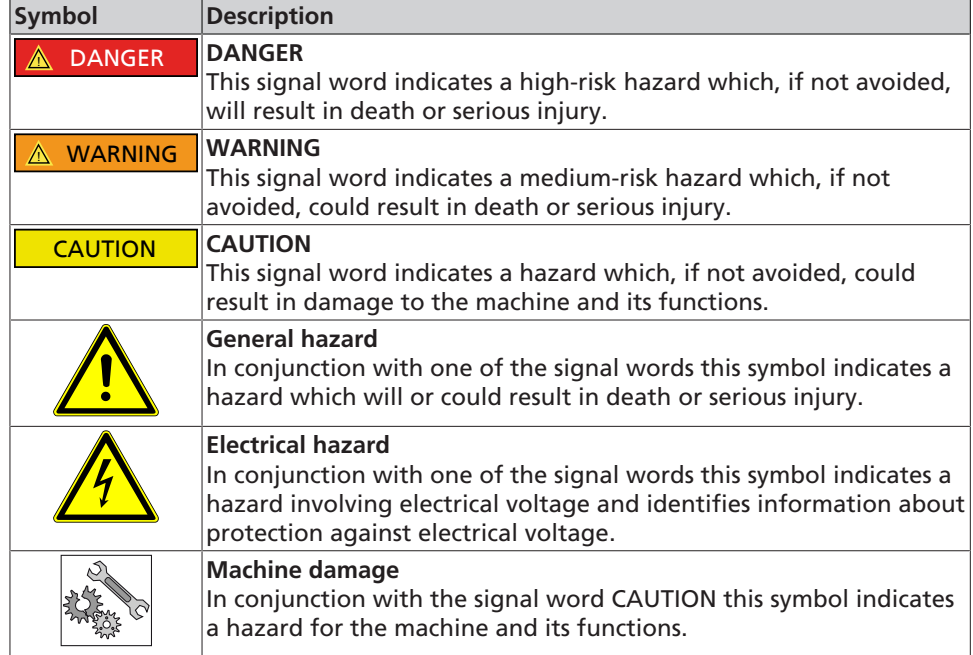

#### **2.2 General**

This operating manual contains general installation, operating and maintenance instructions that must be observed to ensure safe product operation and prevent personal injury and damage to property.

The safety information in all sections of this manual must be complied with.

The operating manual must be read and fully understood by the specialist personnel/ operators responsible prior to installation and commissioning.

The contents of this operating manual must be available to the specialist personnel at the site at all times.

Instructions and information attached directly to the product must always be complied with and kept in a perfectly legible condition at all times. This applies to the manufacturer and type designation, for example.

The operator is responsible for ensuring compliance with all local regulations not taken into account in this operating manual.

This operating manual does not take into account:

- Any eventualities or incidents which may occur during installation performed by the customer, operation and maintenance.
- Local regulations; the operator must ensure that such regulations are strictly observed by all, including the personnel called in for installation.

#### **2.3 Personnel qualification and training**

All personnel involved must be fully qualified to install, operate, maintain and inspect the equipment this manual refers to.

The responsibilities, competence and supervision of all personnel involved in installation, operation, maintenance and inspection must be clearly defined by the operator.

Deficits in knowledge must be rectified by means of training and instruction provided by sufficiently trained specialist personnel. If required, the operator can commission the manufacturer/supplier to train the personnel.

#### **2.4 Consequences and risks caused by non-compliance with this operating manual**

- Non-compliance with this operating manual will result in loss of warranty and forfeiture of any and all rights to claims for damages.
- Non-compliance can, for example, have the following consequences:
	- Hazard to persons by electrical and mechanical effects
	- Failure of important product functions
	- Failure of prescribed maintenance and servicing practices

#### **2.5 Safety awareness**

In addition to the safety information contained in this manual and the intended use, the following safety regulations shall be complied with:

- Accident prevention, health and safety regulations
- Applicable standards, directives and laws

#### **2.6 Safety information for the operator/user**

Eliminate all electrical hazards. (In this respect, refer to the applicable national safety regulations and/or regulations issued by the local energy supply companies.)

#### **2.7 Safety information for maintenance, inspection and installation**

- Modifications or alterations are only permitted with the manufacturer's prior consent.
- Use only original spare parts or parts authorised by the manufacturer. The use of other parts can invalidate any liability of the manufacturer for resulting damage.
- The operator ensures that maintenance, inspection and installation is performed by authorised, qualified specialist personnel who are thoroughly familiar with the manual.
- Any work on the product shall only be performed when it has been disconnected from the power supply (de-energised).
- As soon as the work has been completed, re-install and/or re-activate any safetyrelevant and protective devices. Before returning the product to service, observe all instructions on commissioning.

#### **2.8 Unauthorised modes of operation**

Never operate the product outside the limits stated in the type series booklet and in this operating manual.

The warranty relating to the operating reliability and safety of the product supplied is only valid if the product is used in accordance with its intended use.

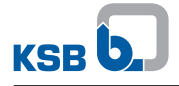

### **3 Transport/Temporary Storage/Disposal**

#### **3.1 Checking the condition upon delivery**

- 1. On transfer of goods, check each packaging unit for damage.
- 2. In the event of in-transit damage, assess the exact damage, document it and notify KSB or the supplying dealer (as applicable) and the insurer about the damage in writing immediately.

#### **3.2 Transport**

Transport of the equipment requires proper preparation and handling. Prior to dispatch, the equipment was tested and inspected to ensure full compliance with specifications. Consequently, the equipment should be in perfect electrical and mechanical condition upon arrival at its destination.

#### **3.3 Storage**

If the ambient conditions for storage are met, the measuring computer will give reliable service even after a prolonged period of storage.

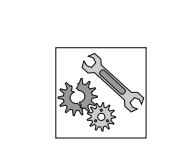

#### **CAUTION**

**Damage during storage due to humidity, dirt or vermin** Corrosion/contamination of the measuring computer!

 $\triangleright$  For outdoor storage, package the measuring computer or packaged measuring computer with waterproof material.

#### **Table 3:** Ambient conditions for storage

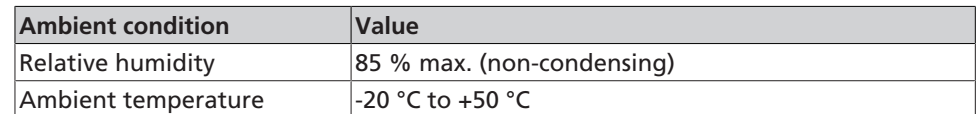

- Store the measuring computer under dry and vibration-free conditions, if possible in its original packaging.
- Store the measuring computer in a dry room where the level of atmospheric humidity is as constant as possible.
- Prevent excessive fluctuations in atmospheric humidity (see table on ambient conditions for storage).

#### **3.4 Disposal**

- Due to some components, the product is classified as special waste:
	- 1. Dismantle the product.
	- 2. Remove batteries.
	- 3. Dispose of materials in accordance with local regulations or in another controlled manner.
		- PCBs, power electronics, capacitors and electronic components are all hazardous waste.

# **4 Product Description**

#### **4.1 General description**

BOATRONIC measuring computers are used to measure the flow rate and temperature in conjunction with balancing and measurement valves of the BOA-Control, BOA-Control IMS or BOA-CVE IMS series. The "BOATRONIC S" PC software, available as a free download, can be used to transfer measurement logs to BOATRONIC measuring computers as well as to edit and read them.

The "BOATRONIC S" software can be downloaded from the KSB product catalogue at: [http://shop.ksb.com/catalog/k0/en/product/ES000464](http://shop.ksb.com/catalog/de/de/product/ES000464)

**Table 4:** Overview of BOATRONIC measuring computers

| <b>Type</b> | <b>BOATRONIC MS</b>                                                                                                    | <b>BOATRONIC MS-420</b>                                                         |
|-------------|----------------------------------------------------------------------------------------------------|---------------------------------------------------------------------------------|
| Function    | • Short-term measurement<br>• Mobile device<br>• USB interface<br>• Compatible with the<br><b>BOATRONIC S software</b> | • Permanent measurement set-<br>up<br>• Current output 4 - 20 mA for<br>Q and T |
| Supply      | 4x 1.5 V batteries                                                                                                    | 24 V DC                                                                         |

#### **4.2 Configuration and function**

To determine the flow rate and temperature with the BOATRONIC measuring computer, the computer must be connected to a BOA-Control or BOA-Control IMS balancing and measurement valve. In the case of the BOA-Control valve, which is supplied prepared for taking measurements, the ultrasonic sensors that ship with the BOATRONIC MS must be coupled with the measurement cams on the BOA-Control valve  $(\Rightarrow$  Section 5.1, Page 13). On the BOA-Control IMS balancing and measurement valve, these sensors are already affixed to the valve. The BOATRONIC MS measuring computer is a mobile battery-powered device. The BOATRONIC MS-420 measuring computer must be installed on site and connected to a voltage source.

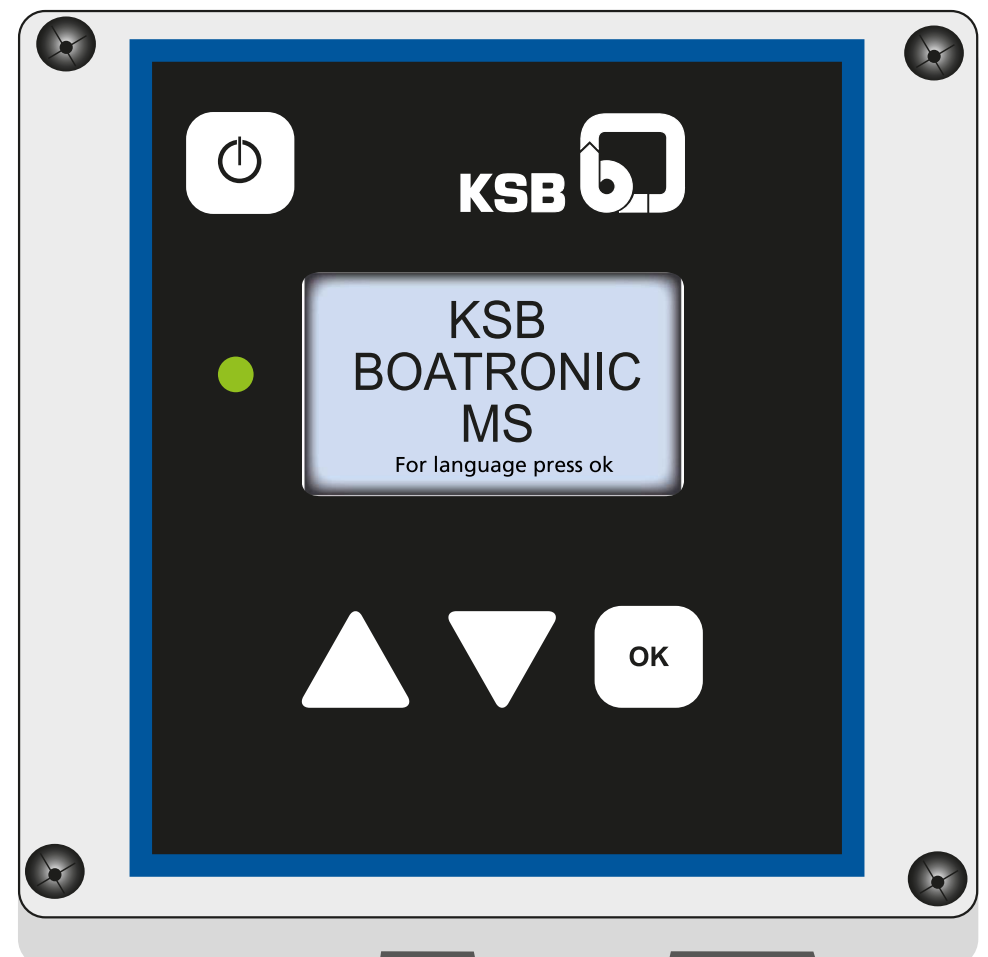

#### **4.3 Display/indicator and operating elements**

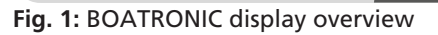

The device is switched on by briefly by pressing the Power/Off key. Press the Power/ Off key for 3 or more seconds to switch the unit off (BOATRONIC MS only).

**Table 5:** Operating elements: Sealed tactile keys

| Key                        | <b>Function</b>                                                                                    |
|----------------------------|----------------------------------------------------------------------------------------------------|
| keys                       | Select a row [menu levels]                                                                         |
| keys                       | Toggle physical units for volume flow<br>rate Q or display flow velocity V<br>[measurement screen] |
| $10k$ key                  | Confirm a row/entry or continue in menu<br>[menu levels]                                           |
| $ OK$ key > 3 seconds      | Select or deselect project<br>name / measuring point designation for<br>editing                    |
| $\bigcup$ key < 3 seconds  | Display backlight on/off (in operation)                                                            |
| $\bigcirc$ key > 3 seconds | Switch off (in operation)                                                                          |
| kev                        | Switch on                                                                                          |

Display/indicator elements:

- Two-tone LED display (green, red)
- Various error messages/information are shown on the LCD display

#### **Table 6:** LEDs

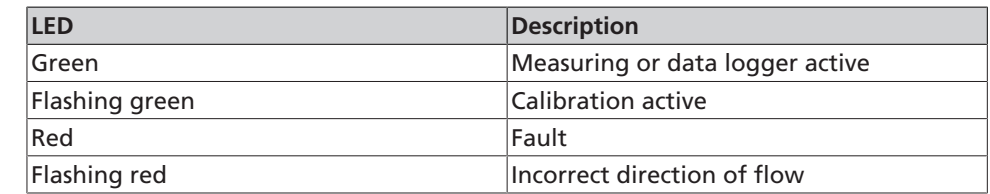

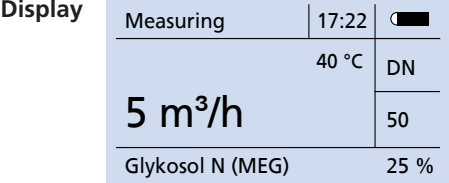

The following information is displayed:

- Volume flow rate Q in [m<sup>3</sup>/h], [l/min] or [l/s] OR flow velocity V in [m/s] (measured value)
- Temperature T in [°C] or [°F] (measured value)
- Q\_REF (Measuring/Save, black background)
- Valve position in % (verification screen)
- Battery status/error code (optional: active USB interface)
- Menu level designation or measuring point designation
- Selected fluid including concentration
- Selected nominal size DN
- Time/date

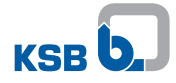

#### **4.4 Technical data of BOATRONIC MS, BOATRONIC MS-420**

#### **Table 7:** Technical data of BOATRONIC MS, BOATRONIC MS-420

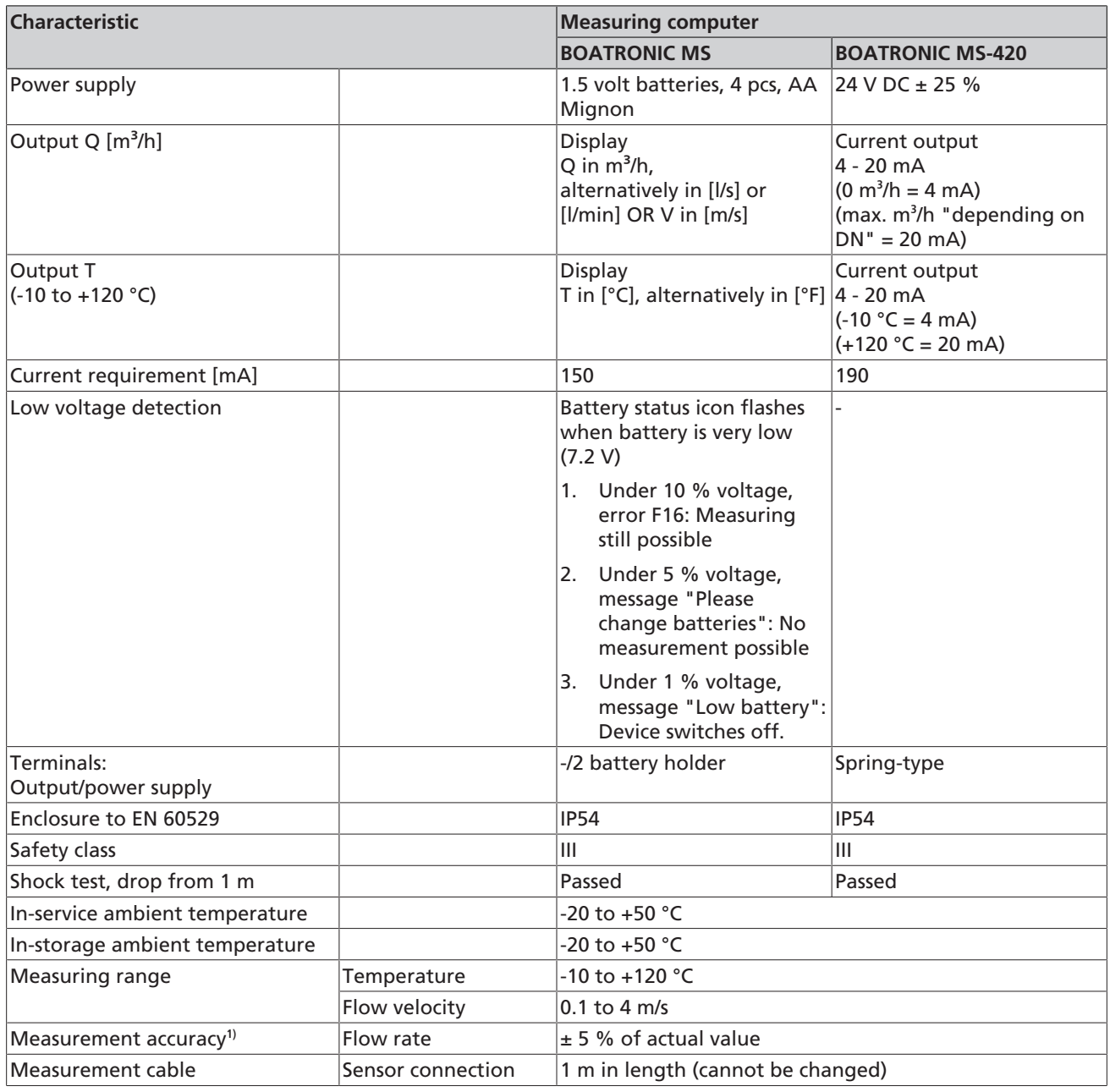

#### **4.5 USB interface (BOATRONIC MS only)**

Measurement logs can be transferred using the "BOATRONIC S" PC software.

Required cable: USB to mini-USB**2)**

The "BOATRONIC S" software can be downloaded from the KSB product catalogue at: [http://shop.ksb.com/catalog/k0/en/product/ES000464](http://shop.ksb.com/catalog/de/de/product/ES000464)

More information on the USB interface upon request.

Not included in the scope of supply.

<sup>1)</sup> Applies to BOA-Control IMS with H<sub>2</sub>O at 20 °C,  $v \ge 0.5$  m/s with manual zero point calibration 2) Not included in the scope of supply.

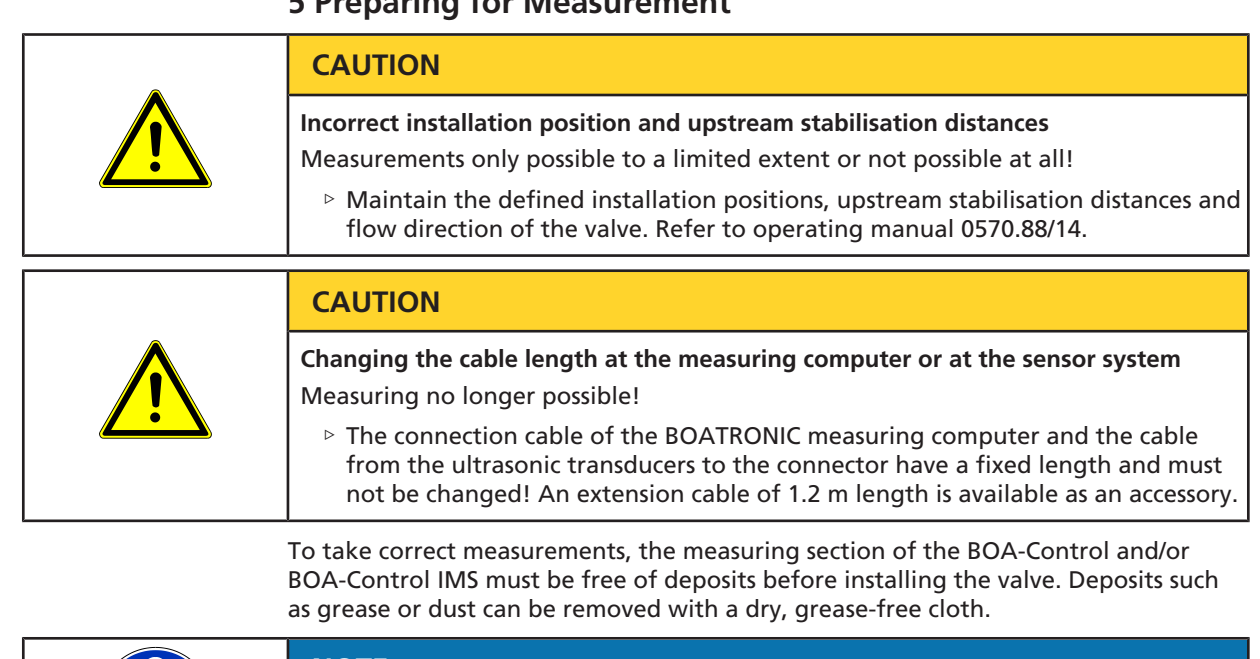

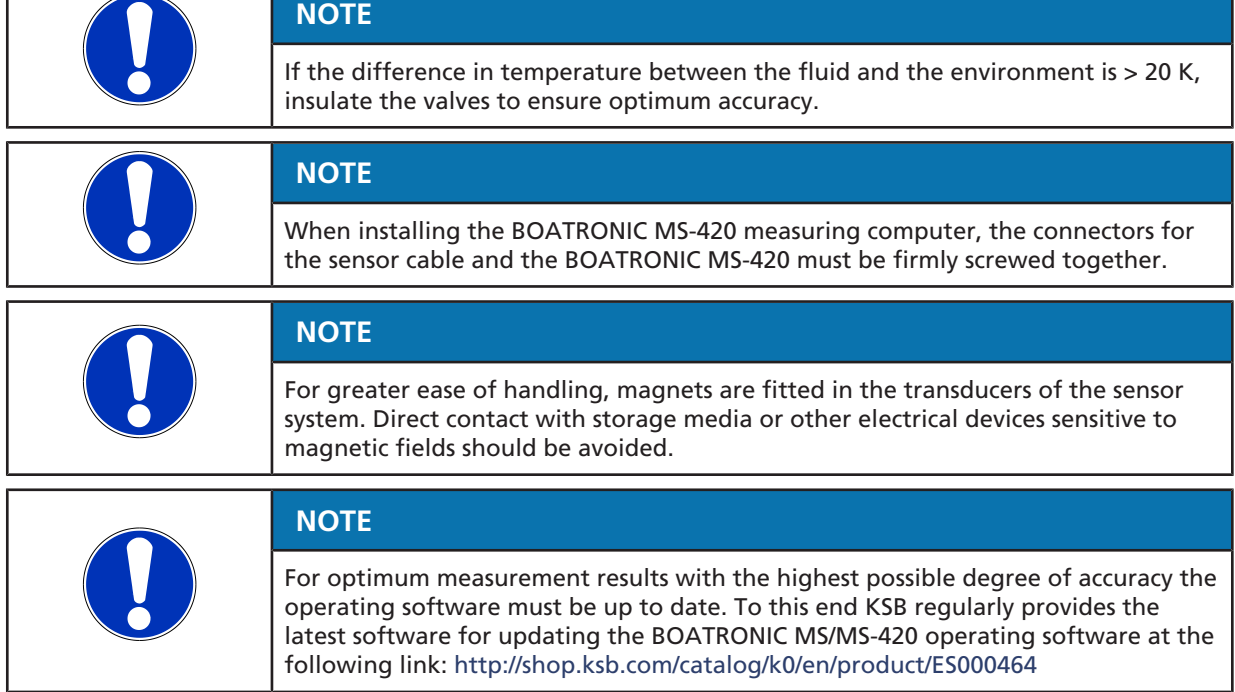

# **5 Preparing for Measurement**

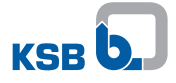

#### **5.1 BOA-Control**

BOA-Control, which is supplied prepared for taking measurements, comes with protective nubs placed on the measuring cams to protect the surface. The following steps must be carried out in order to take a measurement:

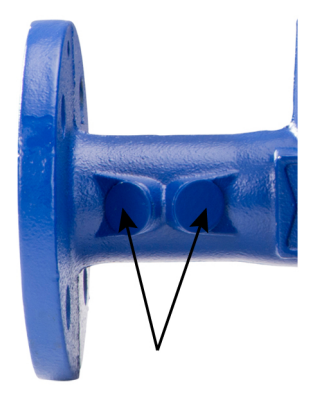

1. Remove the protective nubs from the measuring cams.

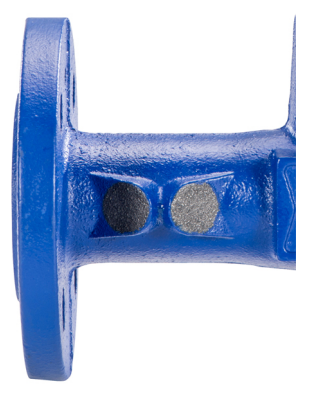

- 2. Apply coupling grease to the measuring cams. Make sure to apply a sufficient quantity of grease to prevent air pockets from forming when positioning the sensor. Mineral oil-based greases without fillers, such as Klüberlub PHB 71-461 or Addinol LM 2 EP, can be used for coupling grease.
- 3. Couple the ultrasonic sensors to the measuring cams, ensuring that the sensor with the red marking is affixed "downstream" of the black sensor (on the right in the direction of flow).

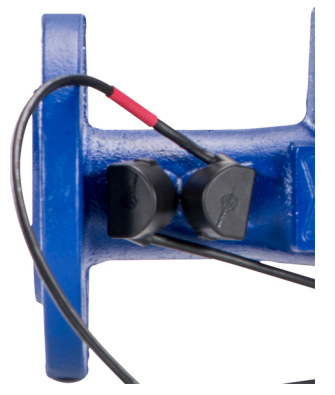

4. After the measurement has been taken, clean the measuring cams and re-affix the protective nubs or leave the grease on the measuring cams for corrosion protection.

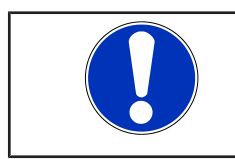

#### **NOTE**

The coupling process should last for more than one minute to ensure a more exact temperature measurement.

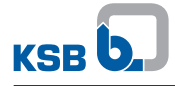

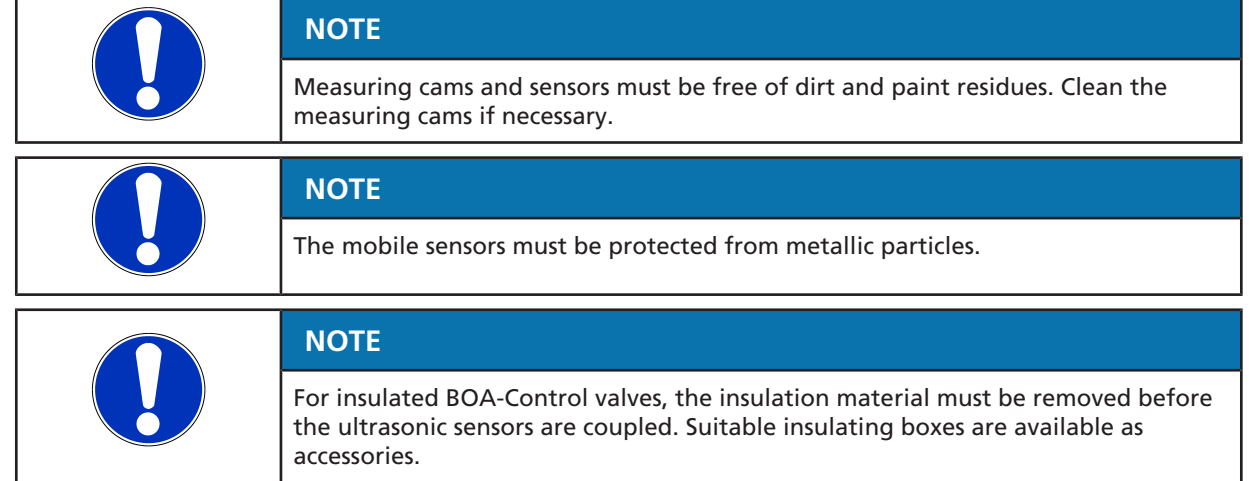

#### **5.2 BOA-Control IMS**

The sensors for the BOA-Control IMS valve are permanently bonded to the measuring cams. BOATRONIC MS and BOATRONIC MS-420 measuring computers can be connected.

## **6 Fluids Handled**

The most commonly used fluids and their sound velocities are defined in the BOATRONIC measuring computers. "Water" always appears as the default setting.

If the fluid is not known, "Unnamed liquid" can be selected. Lower measurement accuracy is the consequence.

**Table 8:** Available fluids

| <b>Fluid index</b> | <b>Fluid name</b>                       |  |
|--------------------|-----------------------------------------|--|
|                    | Pekasol L                               |  |
| 2                  | Glykosol N (MEG <sup>3)</sup> )         |  |
| 3                  | Pekasol 2000                            |  |
| 4                  | Antifrogen N (MEG <sup>3)</sup> )       |  |
| 5                  | Ethylene glycol                         |  |
| 6                  | Propanediol                             |  |
| 7                  | Glythermin NF (MEG <sup>3)</sup> )      |  |
| 8                  | Antifrogen L (1,2-PLG <sup>4)</sup> )   |  |
| 9                  | Glyther2.P44 (1,2-PLG <sup>4)</sup> )   |  |
| 10                 | Solotherm WT (1,2-PLG <sup>4)</sup> )   |  |
| 11                 | Varidos FSK (ethanediol)                |  |
| 12                 | Water (default setting/factory setting) |  |
| 13                 | Unnamed liquid                          |  |

<sup>3)</sup> Monoethylene glycol<br>4) Glythermin

Glythermin

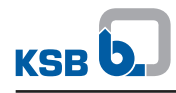

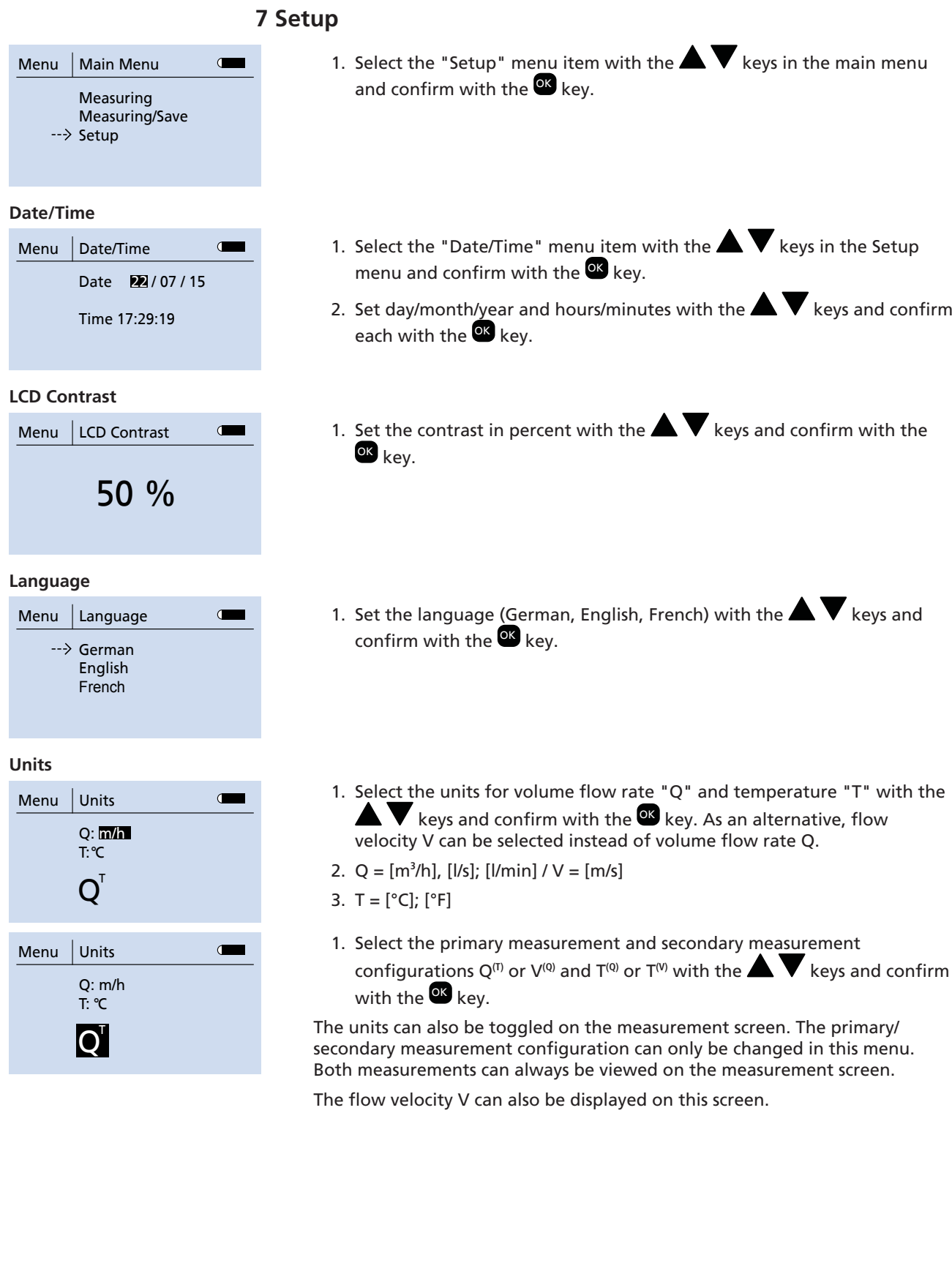

**Data Logger** Menu  $\vert$  Storage intervals 10 sec. The data logger can save up to 500 measured values per measuring point in individual storage intervals. The data log can only be read with the BOATRONIC S PC software.  $\checkmark$  The plug-type connection between the measuring computer and the sensor set must be established. 1. Select the "Data Logger" menu item in the Setup menu with the  $\blacktriangle \blacktriangledown$ keys and confirm with the <sup>ox</sup> key. 2. Enter the measuring point designation. Select the individual letters with the  $\blacktriangle \blacktriangledown$  keys and confirm with the  $^{\mathsf{OK}}$  key. To close the name editor press the <sup>OK</sup> key for more than 3 seconds. Then press the <sup>OK</sup> key again to access the next menu level. 3. Select "Select DN" (see handwheel cap) with the  $\blacktriangle \blacktriangledown$  keys in the "Select the nominal size DN" selection menu and confirm with the  $QK$ key. 4. Select "Select Fluid" with the  $\blacktriangle\blacktriangledown$  keys in the "Select Fluid" selection menu and confirm with the <sup>OK</sup> key.  $\Rightarrow$  If the fluid is not known, "Unnamed liquid" can be selected. Lower measurement accuracy is the consequence.  $\Rightarrow$  The "Set concentration" step is not required for the "Unnamed liquid" or "Water" selections. 5. Select the concentration with the  $\blacktriangle \blacktriangledown$  keys in the "Concentration" selection menu and confirm with the <sup>OK</sup> key.  $\Rightarrow$  The specification in percent defines the percentage of the fluid selected in water (e.g. 25 % Glykosol N in the available water-glycol mixture). 6. Select "Valve position" with the  $\blacktriangle \blacktriangledown$  keys and confirm with the  $\alpha$ key. 7. Select the required storage interval for the measured values with the keys and confirm with the  $\alpha$  key. 8. Select the quantity of measured values to be stored with the  $\blacktriangle \blacktriangledown$  keys and confirm with the  $\mathbb{C}$  key. A maximum of 500 measured values can be stored. 9. Zero point calibration starts automatically after the concentration has been confirmed with the <sup>OK</sup> key. The display then shows "Calibration" and a percentage as well as the loading symbol. If a valid zero point

- calibration has already been performed/stored, the measurement starts directly without repeating the calibration step.  $\Rightarrow$  After successful calibration (100 %), the measurement starts
- automatically. Unless configured otherwise, volume flow rate Q and temperature T are displayed in standard units  $Q = [m^3/h]$  and  $T = [°C]$ .

 $\blacktriangle \blacktriangledown$ : Change physical unit of primary measurement on measurement screen

<sup>OK</sup>: End measurements --> Main menu

If the "No signal" message appears, the measurement must be repeated by pressing the <sup>OK</sup> key.

After the measurement process has been either completed or cancelled, the following prompts are displayed: "Continue Measuring" (repeat), "Exit With Save" or "Exit Without Save". Select the required option with the  $\blacktriangle \blacktriangledown$  keys and confirm with the <sup>OK</sup> key.

#### **Zero Point Calibration**

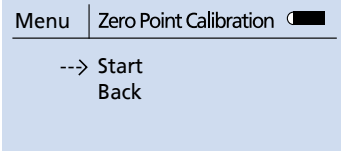

Zero point calibration is recommended for a more accurate measurement. The valve must be closed for this purpose. The measuring computer calibrates only when the fluid is stationary. The nominal size and the fluid including concentration must be entered.**5)** .

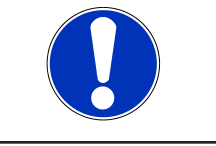

#### **NOTE**

Only close the valve when the measuring computer specifically prompts you to do so.

- 1. In the "Zero Point Calibration" selection menu, select "Start" with the keys  $\blacksquare$  and confirm with the  $^{OK}$  key.
- 2. In the following selection menus enter the nominal size DN, the fluid and the concentration with the  $\blacktriangle$   $\blacktriangledown$  keys and confirm each with the ok key.
- 3. Follow the prompt on the display: Close the valve and confirm with the ok key.
- 4. To start the zero point calibration, choose "Run" in the "Zero Point Calibration" selection menu and confirm with the <sup>OK</sup> key.
	- $\Rightarrow$  The calibration starts.
	- $\Rightarrow$  When the calibration successfully concludes, the display reads "Initialisation Successful" and the measuring computer goes back to the "Setup selection menu.
- $\Rightarrow$  The measurement procedure can now be started.

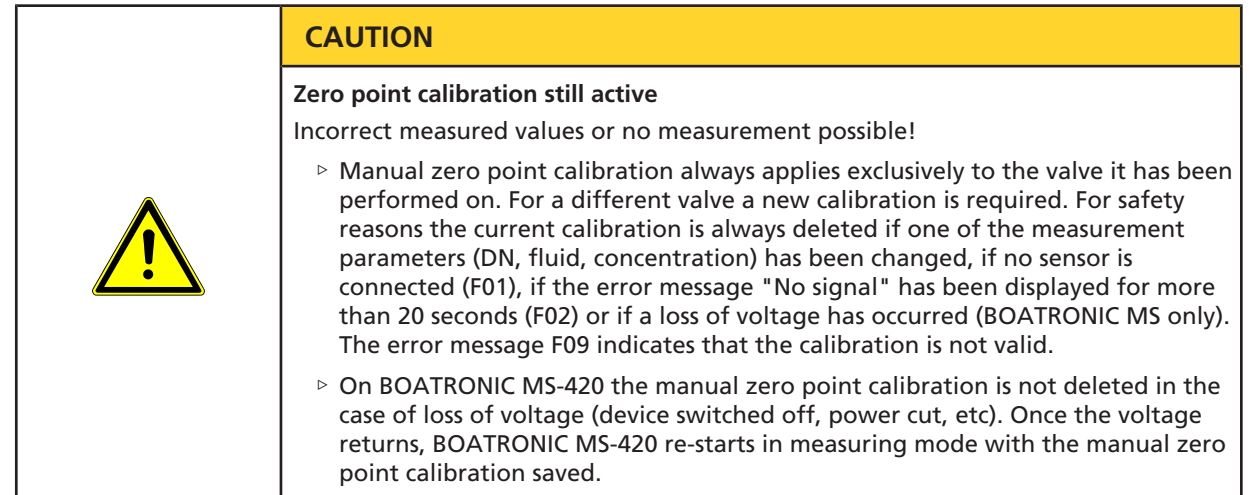

#### **Time Out Backlight**

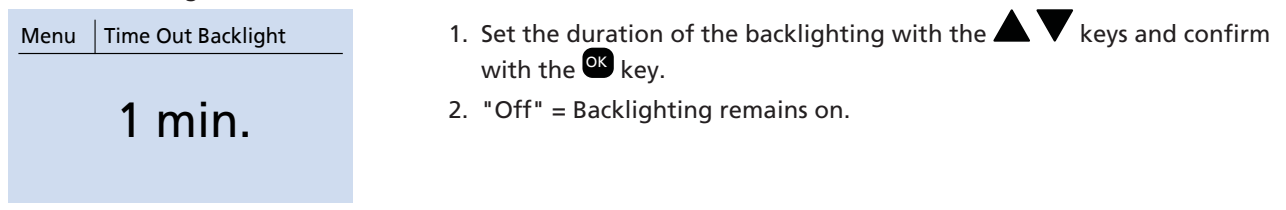

<sup>5)</sup> This procedure may take up to one minute.

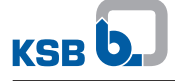

#### **Auto Power Off**

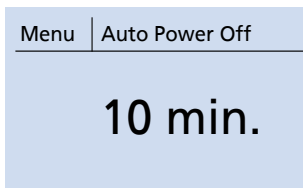

#### **Memory**

**Info**

Temp.: 40 °C, UBat: 5.5 V

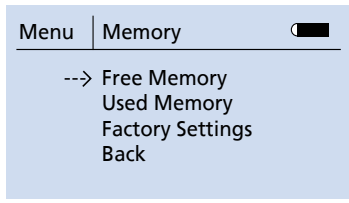

- 1. Activate automatic deactivation of the BOATRONIC measuring computer and define the time window.
- 2. Make your selection with the  $\blacktriangle \blacktriangledown$  keys and confirm with the  $X$  key.
- 1. Information about available and assigned memory.
- 2. Option of restoring the factory settings of the BOATRONIC measuring computer.

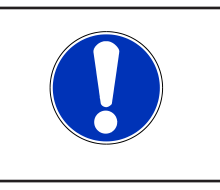

#### **NOTE**

The memory is cleared completely and all parameters are reset to default (measurement logs, zero point calibrations, etc. will be lost).

- 3. Make your selection with the <sup>OK</sup> key.
- Menu | Info  $\mathbf{\sigma}$ Hardware Version: R04 Firmware Version: V30 Serial Number: 10033
	- Information about the firmware and hardware versions
	- Serial number
	- Temperature
	- Sound velocity of the fluid handled
	- **Battery voltage**

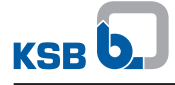

### **8 Taking Measurements**

- $\checkmark$  Power supply must be provided. For BOATRONIC MS, insert four AA Mignon batteries (1.5 V); for BOATRONIC MS-420, apply 24 V DC.
- $\checkmark$  The plug-type connection between the measuring computer and the sensor set must be established.
- 1. Briefly press the  $\bullet$  key.
	- $\Rightarrow$  The BOATRONIC measuring computer starts automatically.

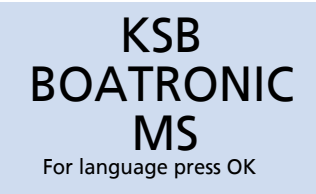

**Fig. 2:** Welcome screen

- 2. Set the language with the  $\alpha$  key on the welcome screen.
- $\Rightarrow$  The main menu appears.

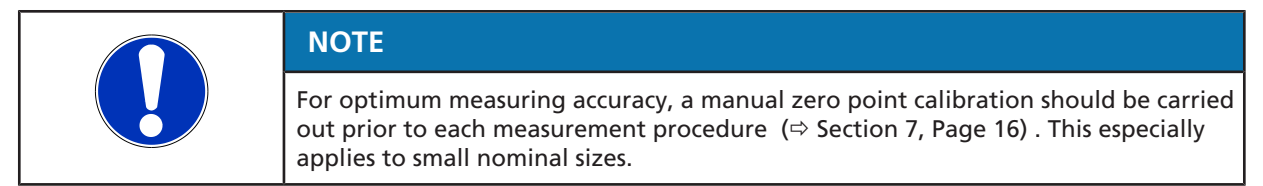

Perform a manual zero point calibration prior to using BOATRONIC MS-420  $(\Rightarrow$  Section 7, Page 16).

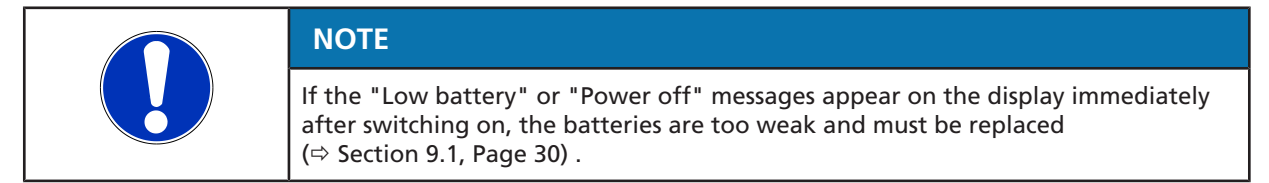

#### **8.1 Measuring**

1. Select "Measuring" with the  $\blacktriangle \blacktriangledown$  keys in the main menu and confirm with the <sup>OK</sup> key.

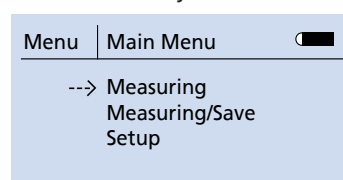

#### **Fig. 3:** Main menu

2. Select "Select DN" (handwheel cap) with the  $\blacktriangle \blacktriangledown$  keys in the "Select DN" selection menu and confirm with the <sup>OK</sup> key.

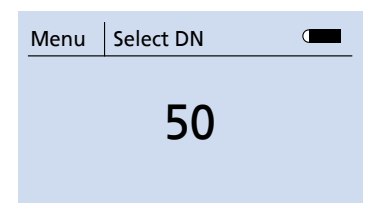

#### **Fig. 4:** Selecting DN

3. Select the fluid with the  $\blacktriangle\blacktriangledown$  keys in the "Select Fluid" selection menu and confirm with the <sup>OK</sup> key.

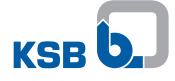

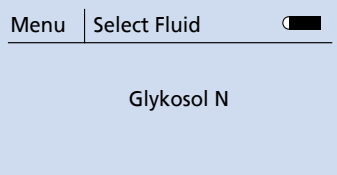

- **Fig. 5:** Selecting a fluid
	- $\Rightarrow$  If the fluid is not known, "Unnamed liquid" can be selected. Lower measurement accuracy is the consequence.
	- $\Rightarrow$  The "Set concentration" step is not required for the "Unnamed liquid" or "Water" selections.
	- 4. Select the concentration with the  $\blacktriangle \blacktriangledown$  keys in the "Concentration" selection menu and confirm with the <sup>OK</sup> key.

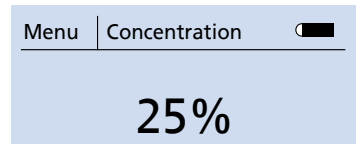

**Fig. 6:** Setting the concentration

- $\Rightarrow$  The specification in percent defines the percentage of the fluid selected in water (e.g. 25 % Glykosol N in the available water-glycol mixture).
- 5. Zero point calibration starts automatically after the concentration has been confirmed with the <sup>OK</sup> key. The display then shows "Calibration" and a percentage as well as the loading symbol.

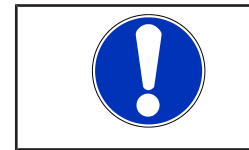

#### **NOTE**

If a valid zero point calibration has already been performed/stored, the calibration step is skipped and measurement starts directly.

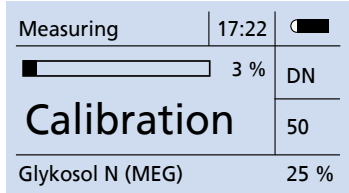

**Fig. 7:** Calibration

 $\Rightarrow$  After successful calibration (100 %), the measurement starts automatically. Unless configured otherwise, volume flow rate Q and temperature T are displayed in standard units  $Q = [m^3/h]$  and  $T = [°C]$ .

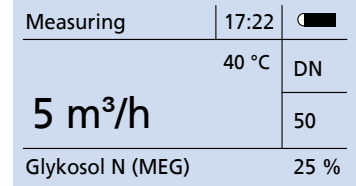

**Fig. 8:** Measurement

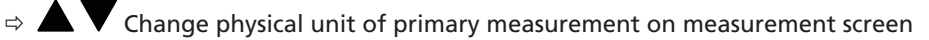

- ⇒ <sup>OK</sup> End measurements --> Main menu
- $\Rightarrow$  If the "No signal" message appears, the measurement must be repeated by pressing the <sup>OK</sup> key (also see information on error messages).

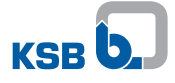

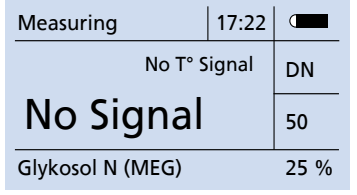

**Fig. 9:** No signal during measurement

#### **8.2 Measuring/Save**

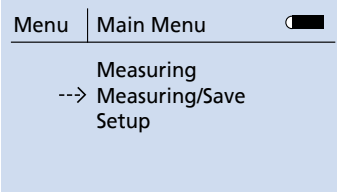

#### **Fig. 10:** Main menu

The BOATRONIC MS product allows you to record, save and read out measured values. A project with measuring points must exist for this purpose. A project can either be created with BOATRONIC MS or uploaded with the "BOATRONIC S" PC software and transferred to BOATRONIC MS. It can be used for up to 100 measuring points.

#### **8.2.1 Creating a project**

If there is no saved project with measuring points available on the BOATRONIC MS, a prompt is automatically displayed so that you create a project.

1. Select the "Measuring/Save" menu item with the  $\blacktriangle \blacktriangledown$  keys in the main menu and confirm with the <sup>OK</sup> key.

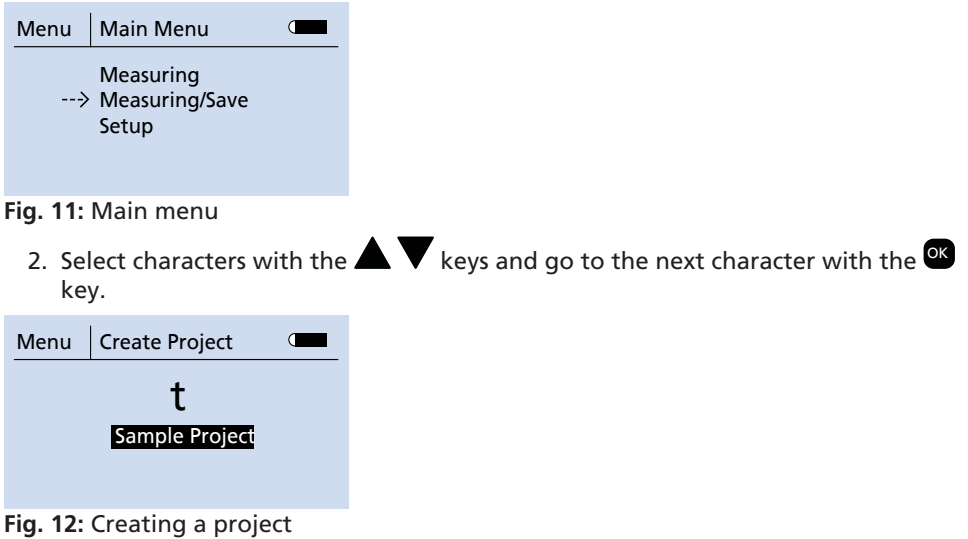

3. To close or open the name editor press the  $\mathbb{C}$  key for more than 3 seconds. Then press the <sup>OK</sup> key again to access the next menu level.

- $\Rightarrow$  At least one measuring point must be defined for the project.
- 4. Select the "New Measuring Point" menu item with the  $\blacktriangle \blacktriangledown$  keys in the "Select Measuring Point" selection menu and confirm with the <sup>OX</sup> key.

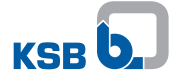

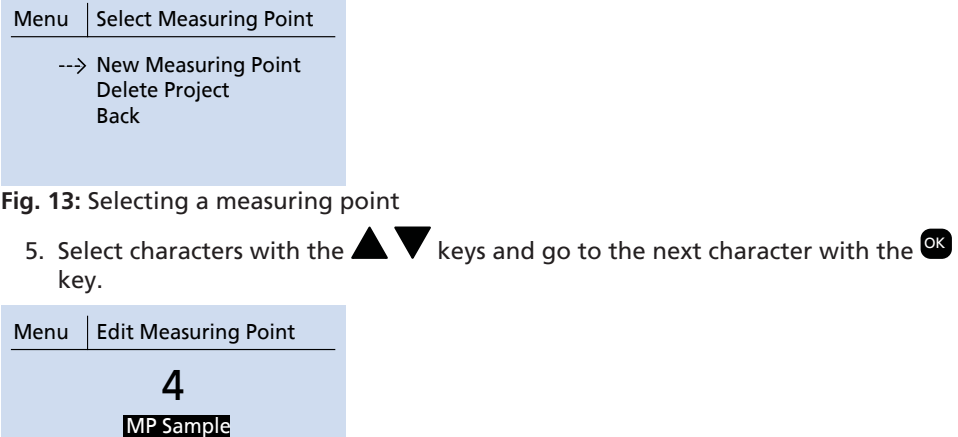

**Fig. 14:** Entering a measuring point designation

- 6. To close or open the name editor press the  $\mathbb{C}$  key for more than 3 seconds. Then press the <sup>OK</sup> key again to save the measuring point and access the next menu level.
- 7. The DN, fluid and concentration must be entered for every measuring point  $(\Rightarrow$  Section 8.1, Page 20).
- 8. Check the following measurement parameters on the verification screen and confirm with the <sup>OK</sup> key: DN, fluid, concentration and the measured value if required.

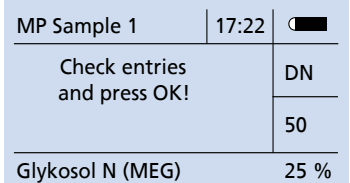

**Fig. 15:** Verification screen, measuring point

 $\Rightarrow$  The measurement process can now be started or additional measuring points created.

#### **8.2.2 Project available**

If there is already a project saved with measuring points available on the BOATRONIC MS, you can measure and save the existing measuring points as well as create new ones.

1. Select the "Measuring/Save" menu item with the  $\blacktriangle \blacktriangledown$  keys in the main menu and confirm with the <sup>OK</sup> key.

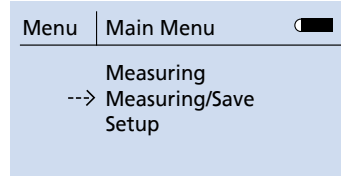

**Fig. 16:** Main menu

2. Select the measuring point in the "Select Measuring Point" selection menu with the  $\blacktriangle \blacktriangledown$  keys and confirm with the  $\mathsf{R}^k$  key.

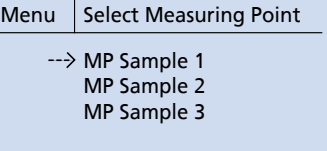

**Fig. 17:** Selection menu, measuring point

3. Check the following measurement parameters on the verification screen and confirm with the <sup>ox</sup> key: DN, fluid, concentration and possibly Q\_REF, valve position and measured value.

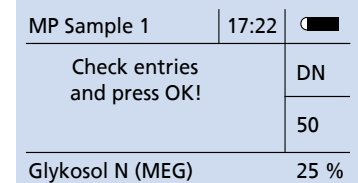

**Fig. 18:** Verification screen, measuring point

4. Select the "Start Measuring" menu item with the  $\blacktriangle \blacktriangledown$  keys in the submenu and confirm with the <sup>OK</sup> key.

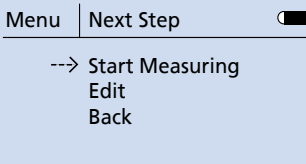

**Fig. 19:** Starting the measurement process

5. Automatic zero point calibration starts automatically after the concentration has been confirmed with the  $\mathbb Z$  key. The display then shows "Calibration" and a percentage as well as the loading symbol.

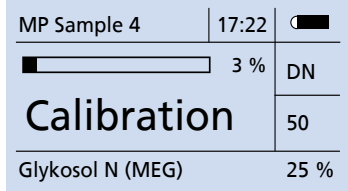

**Fig. 20:** Calibration of the measuring point

 $\Rightarrow$  After successful automatic calibration (100 %), the measurement starts automatically. Unless configured otherwise, volume flow rate Q and temperature T are displayed in standard units Q = [m**<sup>3</sup>** /h] and T = [°C].

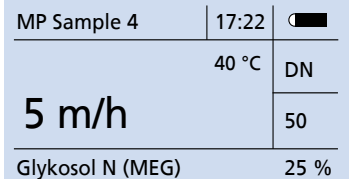

**Fig. 21:** Measurement screen, measuring point

- 6.  $\blacktriangle\blacktriangledown$ : Change physical unit of primary measurement on measurement screen <sup>OK</sup>: End measurements --> Main menu
- $\Rightarrow$  If the "No signal" message appears, the measurement must first be stopped by pressing the <sup>OK</sup> key and then repeated.

A checkmark next to a measuring point means that a measured value is defined. If a measured value is assigned to the measuring point, it is deleted when a new measurement is started.

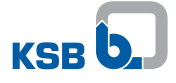

#### **8.2.3 Adding a measuring point**

New measuring points can be added to a project at any time.

1. Select the "Measuring/Save" menu item with the  $\blacktriangle \blacktriangledown$  keys in the main menu and confirm with the <sup>OK</sup> key.

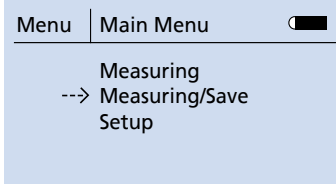

#### **Fig. 22:** Main menu

2. Select the "New Measuring Point" menu item with the  $\blacktriangle \blacktriangledown$  keys in the "Select Measuring Point" selection menu and confirm with the <sup>OX</sup> key.

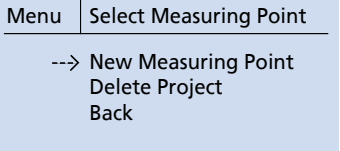

**Fig. 23:** Selecting a measuring point

3. Select characters with the  $\blacktriangle\blacktriangledown$  keys and go to the next character with the  $^{\mathsf{ex}}$ key.

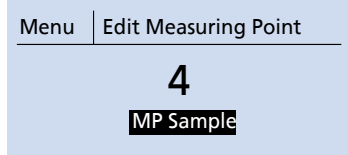

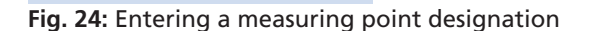

- 4. To close or open the name editor press the <sup>ox</sup> key for more than 3 seconds. Then press the  $\mathbb{C}$  key again to save the measuring point and access the next menu level.
- 5. The DN, fluid and concentration must be entered for every measuring point  $(\Rightarrow$  Section 8.1, Page 20).
- 6. Check the following measurement parameters on the verification screen and confirm with the  $X$  key: DN, fluid and concentration.

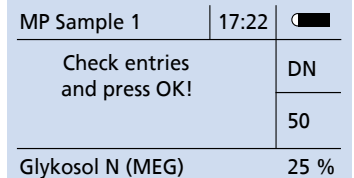

**Fig. 25:** Verification screen, measuring point

 $\Rightarrow$  The measurement process can now be started or additional measuring points created.

#### **8.2.4 Editing a measuring point**

The data defined for a measuring point can be changed at any time.

1. Select the "Measuring/Save" menu item with the  $\blacktriangle \blacktriangledown$  keys in the main menu and confirm with the <sup>OK</sup> key.

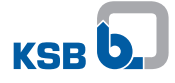

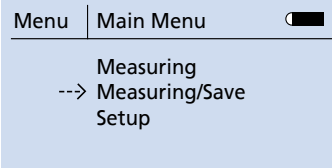

**Fig. 26:** Main menu

2. Select the measuring point in the "Select Measuring Point" selection menu with the  $\blacktriangle \blacktriangledown$  keys and confirm with the  $\mathsf{R}^k$  key.

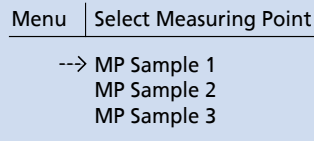

**Fig. 27:** Selection menu, measuring point

3. Check the following measurement parameters on the verification screen and confirm with the  $\mathbb{C}$  key: DN, fluid, concentration and possibly Q\_REF, valve position and measured value.

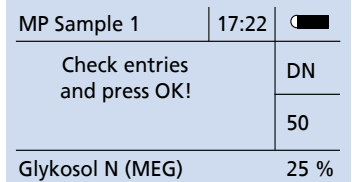

**Fig. 28:** Verification screen, measuring point

4. Select the "Edit" menu item with the  $\blacktriangle \blacktriangledown$  keys in the "Next Step" selection menu and confirm with the <sup>OK</sup> key.

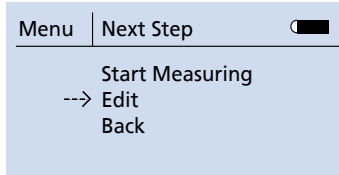

**Fig. 29:** Editing a measuring point

 $\Rightarrow$  Now all data such as the designation, fluid, DN and concentration of the measuring point can be changed  $(\Rightarrow$  Section 8.2.1, Page 22).

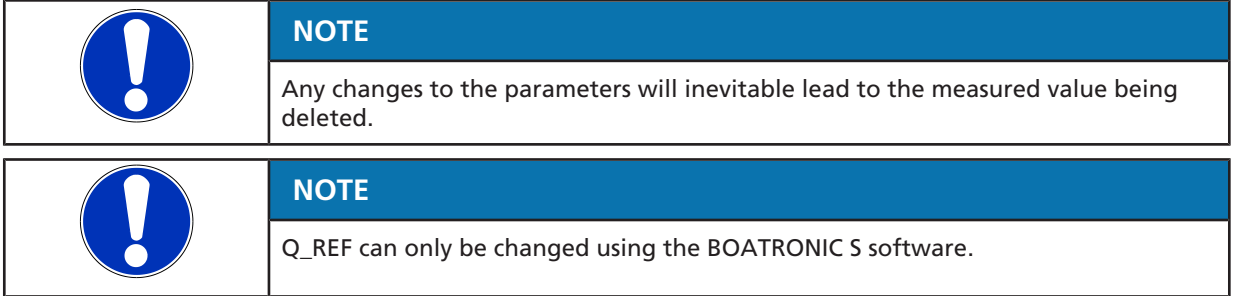

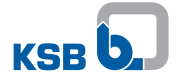

#### **8.2.5 Deleting a project**

Projects that have been created can be deleted. All measuring points along with the measured values saved are then irreversibly deleted.

1. Select the "Measuring/Save" menu item with the  $\blacktriangle \blacktriangledown$  keys in the main menu and confirm with the <sup>OK</sup> key.

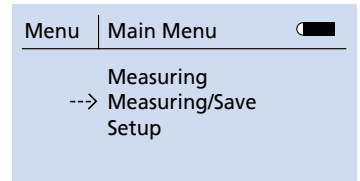

#### **Fig. 30:** Main menu

2. Select the "Delete Project" menu item with the  $\blacktriangle \blacktriangledown$  keys in the "Select Measuring Point" menu and confirm with the <sup>OK</sup> key.

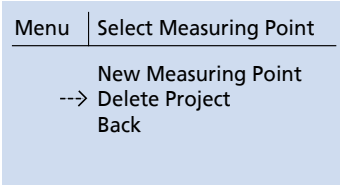

**Fig. 31:** Deleting a project

#### **8.3 Characteristic curves of BOATRONIC MS-420**

**Table 9:** Correlation between volume flow rate and output signal for BOATRONIC MS-420

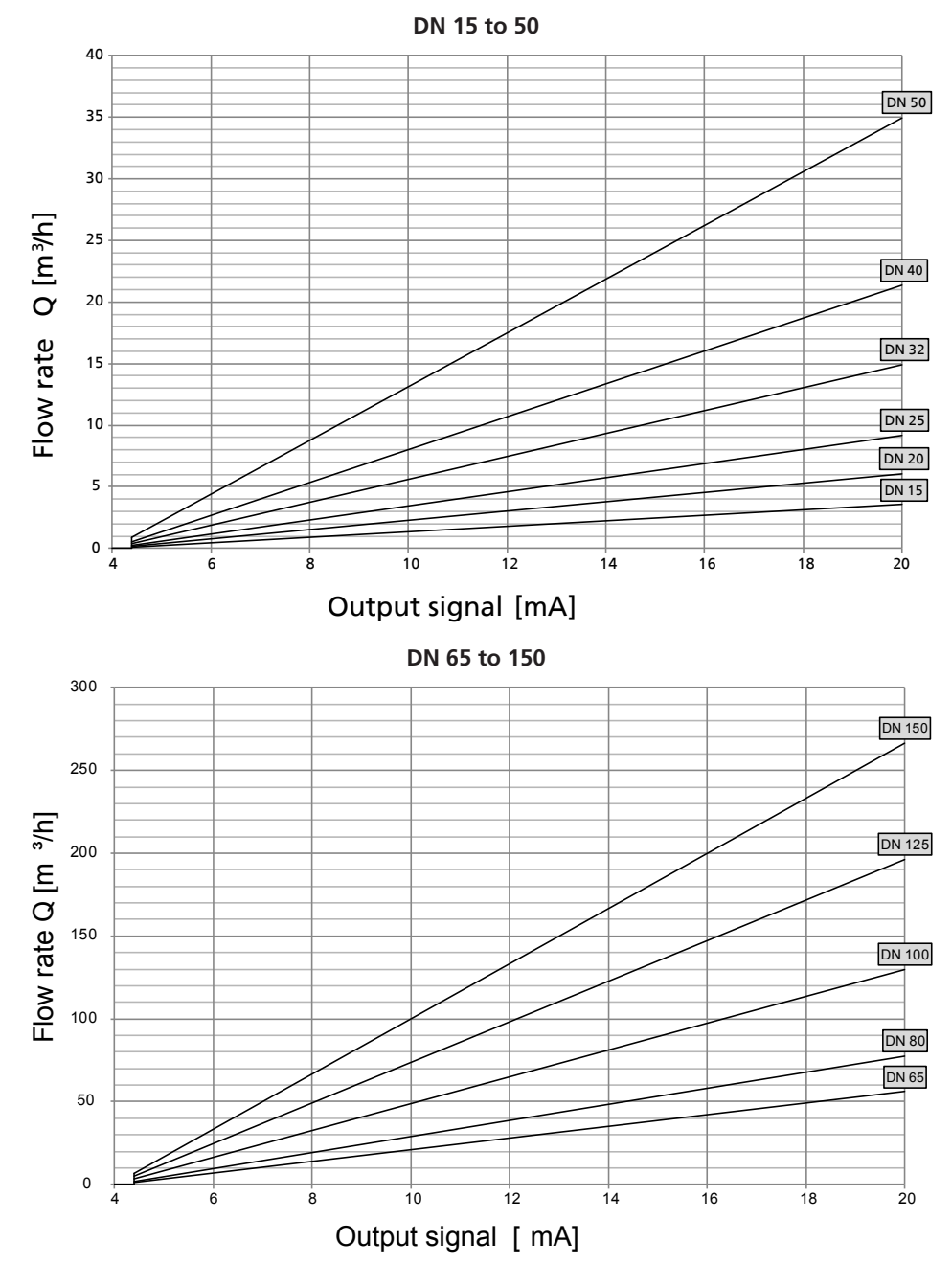

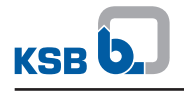

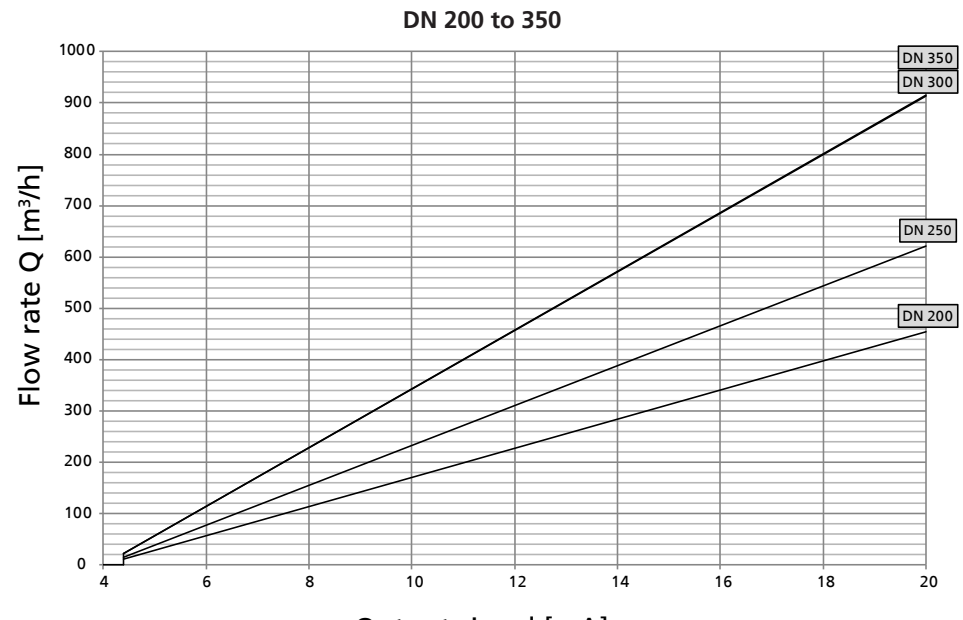

Output signal [mA]

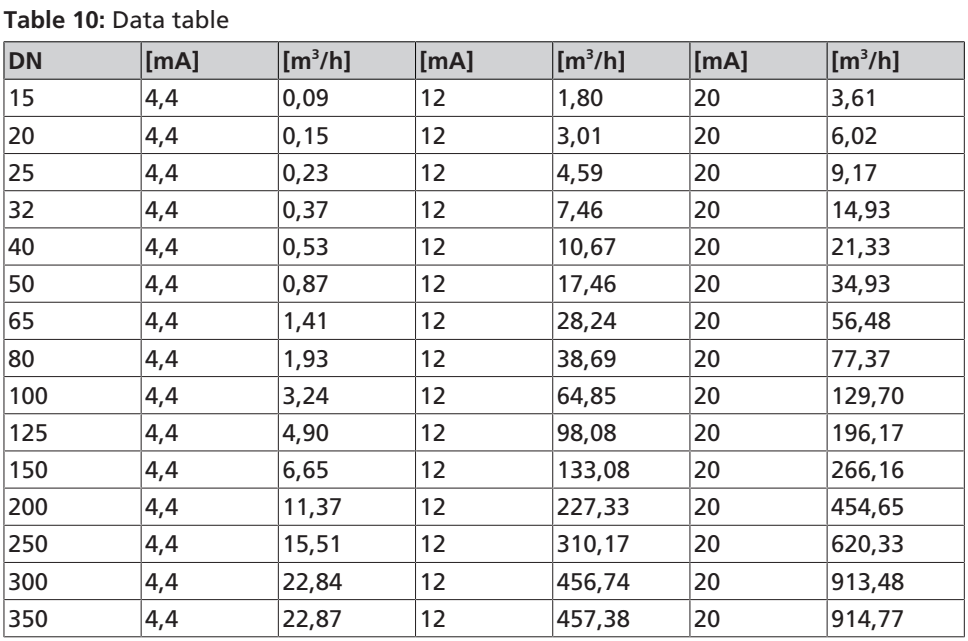

### **9 Electrical Connection**

### **9.1 Terminal configuration**

#### **BOATRONIC MS-420**

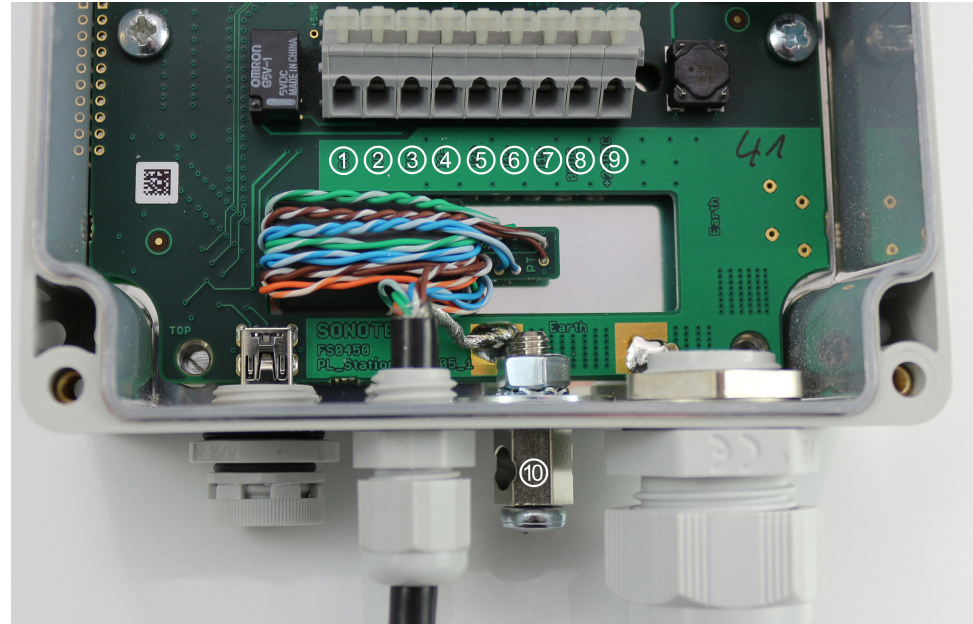

**Fig. 32:** Terminal configuration, variant A

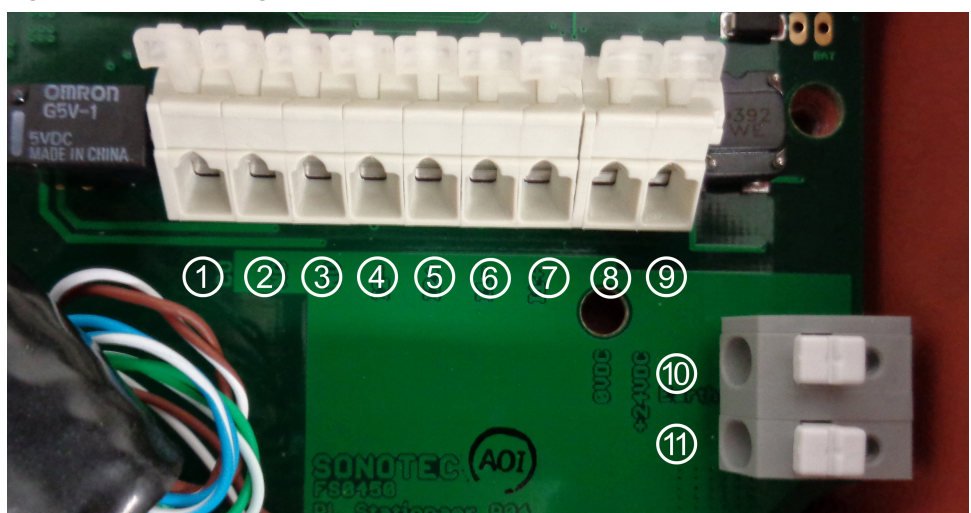

**Fig. 33:** Terminal configuration, variant B

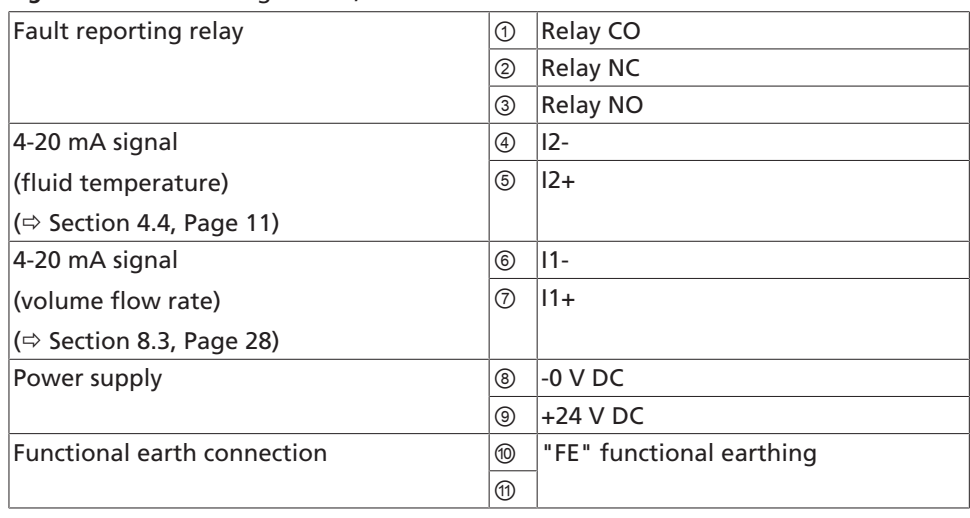

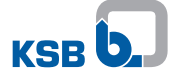

#### **Shield connection**

▪ A shielded power cable is required for BOATRONIC MS-420.

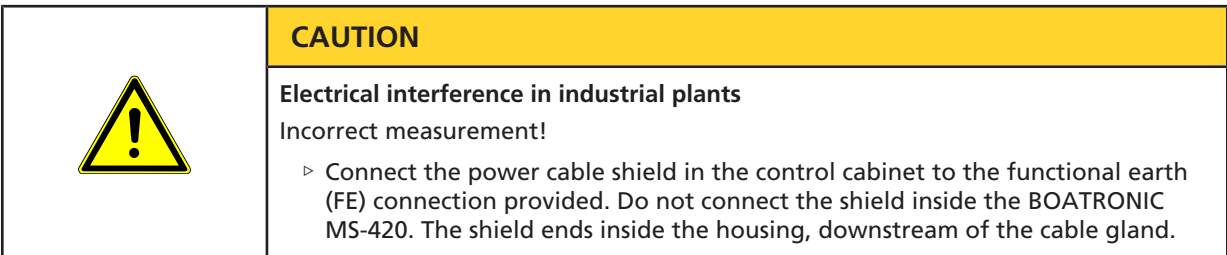

#### **Functional earth connection**

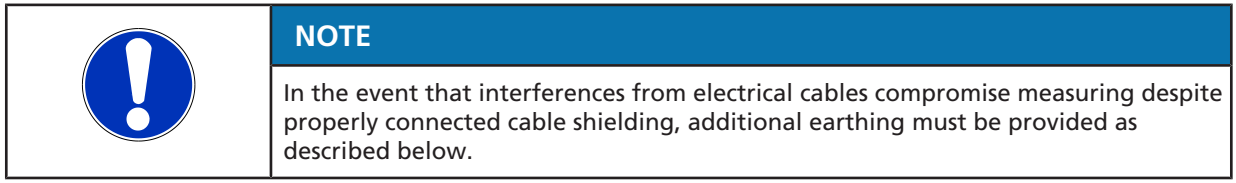

- Connect a potential equalisation conductor with a minimum cross-section of 4 mm<sup>2</sup> to the functional earth connection ( $\circledA$  / $\circledA$ ) and connect the opposite end to the system's functional earth connection (maximum cable length: 3 m).
- Also fit a further potential equalisation conductor with a minimum cross-section of 4 mm<sup>2</sup> from the functional earth connection ( $\textcircled{0}$  / $\textcircled{0}$ ) to a flange bolt of the valve (BOA-Control IMS) whose data is being collected. Keep the cable length as short as possible.
- A fine-stranded potential equalisation conductor is required.

#### **BOATRONIC MS**

BOATRONIC MS operates using four 1.5 V AA Mignon batteries. The battery status is indicated by the symbol on the measurement screen. Replace the batteries as soon as possible if error message F16 (10 % voltage) is displayed. No further measurements can be taken if the power supply is at 5 percent.

Unscrew and remove the four screws to replace the batteries. While doing this, ensure that the cable connection between the upper and lower housing parts is not damaged. Batteries are not included in the scope of supply.

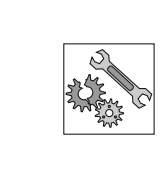

#### **CAUTION**

#### **Leaky batteries**

Damage to the measuring computer!

▷ The batteries must be removed from the device if it will not be used for an extended period of time.

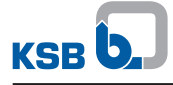

## **10 Servicing/Maintenance**

The BOATRONIC measuring computer requires no maintenance. Observe the information that applies to extended periods of non-use of the measuring computer  $\Leftrightarrow$  Section 9.1, Page 30) ( $\Leftrightarrow$  Section 3.3, Page 7).

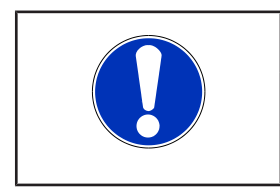

### **NOTE**

All maintenance, service and installation work can be carried out by KSB Service or authorised workshops. For contact details please refer to the enclosed "Addresses" booklet or visit "www.ksb.com/contact" on the Internet.

# **11 Trouble-shooting**

**Table 11:** LEDs

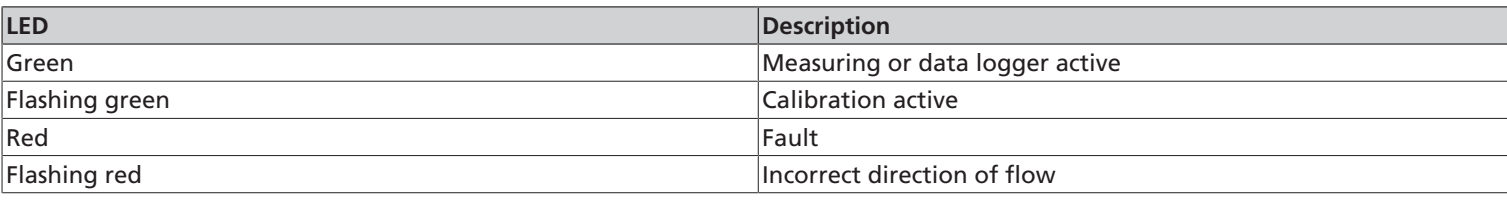

**Table 12:** Trouble-shooting

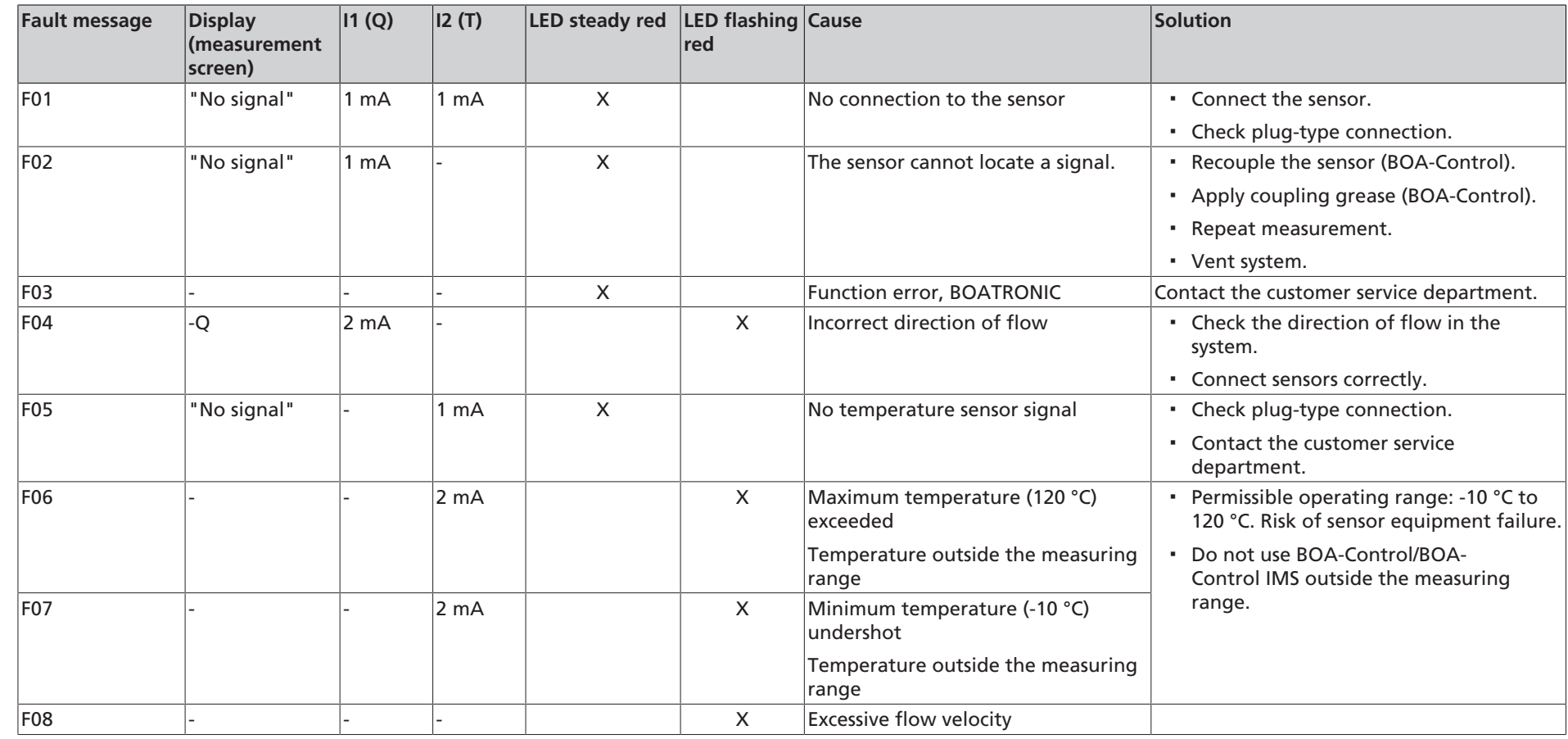

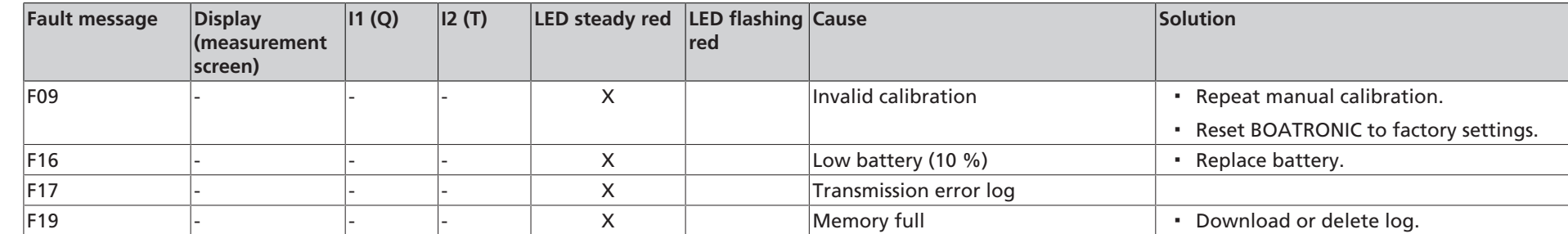

34 of 40

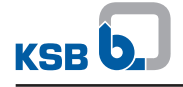

### **12 EU Declaration of Conformity for BOATRONIC MS, MS-420**

Herewith we, **KSB SE & Co. KGaA Johann-Klein-Straße 9 67227 Frankenthal (Germany)**

declare that **the product**:

#### **BOATRONIC MS BOATRONIC MS-420**

in its standard design meets the provisions of the below Directives, including any amendments in force at the time of this Declaration:

2011/65/EU Restrictions of the use of certain hazardous substances in electrical and electronic equipment (RoHS) 2014/30/EU Electromagnetic compatibility

2014/35/EU Low-voltage Directive

and complies with the following standards:

DIN EN 61326-1:2013 Electrical equipment for measurement, control and laboratory use: EMC requirements - Part 1: General requirements DIN EN 61140:2007 Protection against electric shock (SELV III)

The EU Declaration of Conformity was issued in/on:

Frankenthal, 1 February 2018

flaw

Wolfgang Glaub **Dieter Hanewald** Dieter Hanewald

fancodd

Vice President Integrated Management Germany Head of Development, Low-pressure Valves

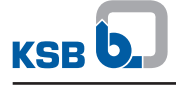

# **Index**

# **A**

Adding a measuring point 25 Ambient conditions Storage 7 Automatic deactivation 19

# **B**

Backlight illumination 18

# **C**

Configuration 8 Creating a project 22

# **D**

Date/Time 16 Deleting a project 27 Description BOATRONIC MS 8 BOATRONIC MS-420 8 Display 9, 10 Disposal 7

# **E**

Editing a measuring point 25

# **F**

Factory settings 19 Faults Causes and remedies 33 Fluids handled 15 Function 8

# **L**

Language 16 LCD contrast 16

# **M**

Maintenance 32 Measuring Basic measuring 20 Measuring with saving 23 Preparation 12 Selecting a fluid 20 Setting the concentration 21 Measuring/Save 22 Memory 19

# **O**

Operating elements 9

# **P**

Power supply BOATRONIC MS 31 BOATRONIC MS-420 30 Preparation BOA-Control 13 BOA-Control IMS 14 Preparing the valve 12

# **S**

Safety 5 Safety awareness 6 Serial number 19 Setup 16 Storage 7

# **T**

Taking Measurements 20 Technical data 11 Terminal configuration 30 Transport 7

# **U**

Units 16 USB interface 11

# **Z**

Zero point calibration 18

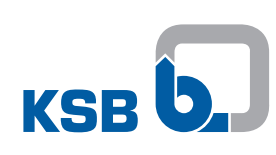

**KSB SE & Co. KGaA** Johann-Klein-Straße 9 • 67227 Frankenthal (Germany) Tel. +49 6233 86-0 www.ksb.com